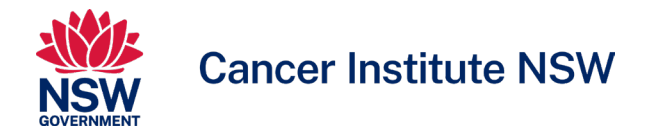

## **Joining the Cancer Research Education (CREd) Portal**

## Process for external members and users (outside NSW Health)

The CREd Portal is a SharePoint site hosted by the NSW Health. Access for non-NSW Health requires a twostep process whereby users are first invited to the NSW Health "Active Directory" and then invited to join the CREd Portal.

The below is a brief outline of the steps involved.

Please note, if you have previously been given access to a NSW Health SharePoint site, Step 1 may not apply.

## **Step 1: Accept the invitation to the Active Directory**

- 1. Check your inbox (as well as junk or spam folders) for an email from "Microsoft Invitations on behalf of NSW Department of health" or "MSFT"
- 2. In the email body, select **Accept invitation**. A **Send Code** page opens in the browser.

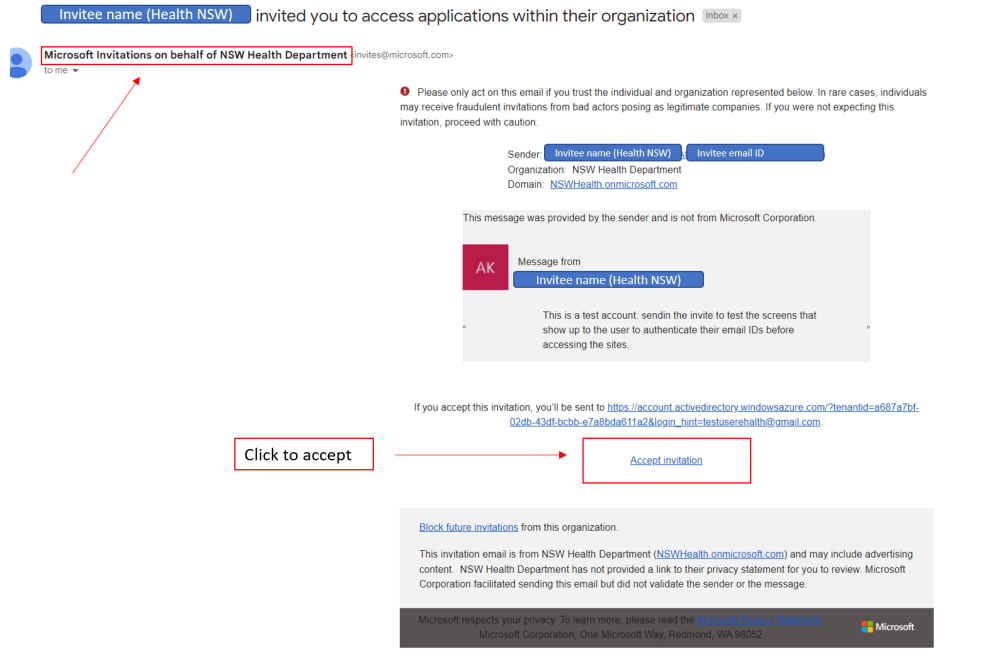

3. Click on Send Code. Another email is triggered to your email ID with the Authentication code.

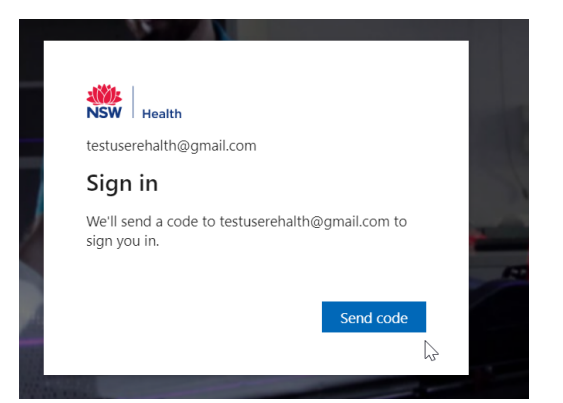

4. The code is sent from NSW Health Department and has a number in it

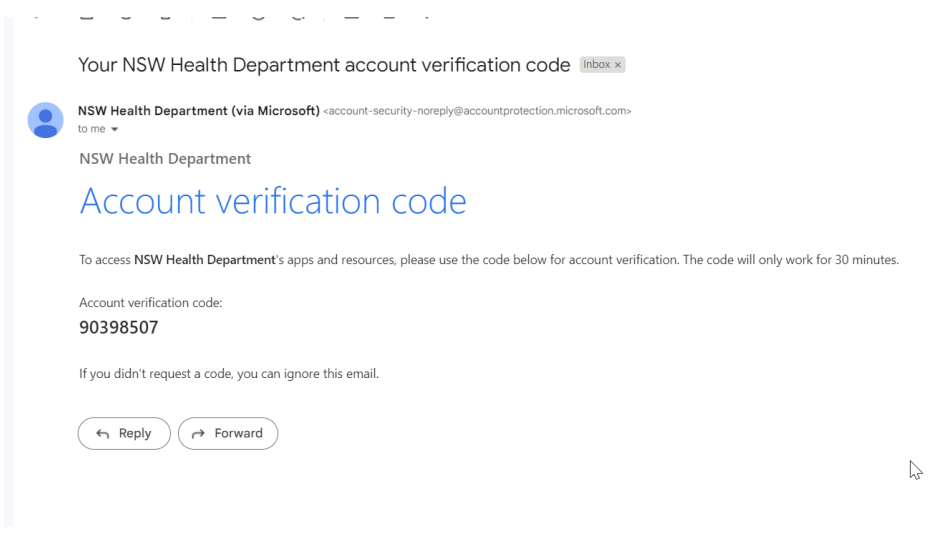

- 5. Enter the Code in the Next screen and hit enter.
- 6. Select Accept.
- 7. The 'My Apps' page will open. You may see the message "There are no apps to show."
- 8. Close the window and refer to Step 2 of the process as below.

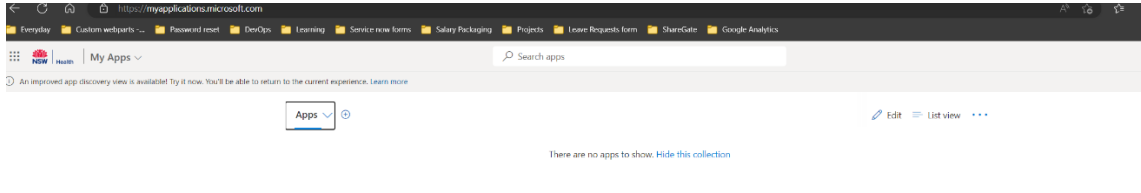

## **Step 2: Accept the invitation to the CREd Portal**

You will be sent a link to the CREd Portal (please note this is a manual process so may not be immediate).

- 1. Check your inbox (including junk or spam folders) for an email fro[m CINSW-](mailto:CINSW-CREdPortal@health.nsw.gov.au)[CREdPortal@health.nsw.gov.au](mailto:CINSW-CREdPortal@health.nsw.gov.au)
- 2. Click on "Cancer Research Education Portal" to visit the site
- 3. Add the page to your bookmarks for quick access.